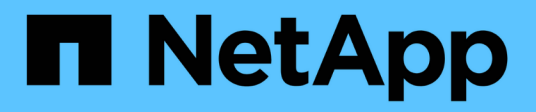

# **Gestione delle policy di classificazione del traffico**

StorageGRID 11.5

NetApp April 11, 2024

This PDF was generated from https://docs.netapp.com/it-it/storagegrid-115/admin/creating-trafficclassification-policies.html on April 11, 2024. Always check docs.netapp.com for the latest.

# **Sommario**

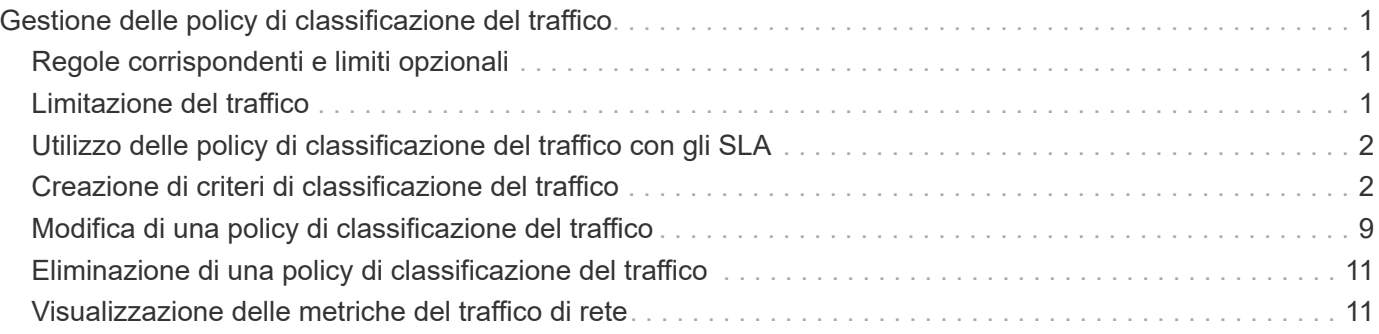

# <span id="page-2-0"></span>**Gestione delle policy di classificazione del traffico**

Per migliorare la qualità del servizio (QoS), è possibile creare policy di classificazione del traffico per identificare e monitorare diversi tipi di traffico di rete. Queste policy possono essere utili per la limitazione e il monitoraggio del traffico.

I criteri di classificazione del traffico vengono applicati agli endpoint del servizio bilanciamento del carico StorageGRID per i nodi gateway e i nodi di amministrazione. Per creare criteri di classificazione del traffico, è necessario aver già creato endpoint di bilanciamento del carico.

# <span id="page-2-1"></span>**Regole corrispondenti e limiti opzionali**

Ogni policy di classificazione del traffico contiene una o più regole corrispondenti per identificare il traffico di rete correlato a una o più delle seguenti entità:

- Bucket
- Tenant
- Subnet (subnet IPv4 contenente il client)
- Endpoint (endpoint del bilanciamento del carico)

StorageGRID monitora il traffico che corrisponde a qualsiasi regola all'interno del criterio in base agli obiettivi della regola. Qualsiasi traffico corrispondente a qualsiasi regola di un criterio viene gestito da tale criterio. Al contrario, è possibile impostare le regole in modo che corrispondano a tutto il traffico ad eccezione di un'entità specificata.

Facoltativamente, è possibile impostare limiti per una policy in base ai seguenti parametri:

- Larghezza di banda aggregata in
- Larghezza di banda aggregata in uscita
- Richieste di lettura simultanee
- Richieste di scrittura simultanee
- Larghezza di banda per richiesta in
- Larghezza di banda per richiesta in uscita
- Velocità richiesta di lettura
- Tasso di richieste di scrittura

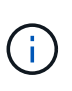

È possibile creare policy per limitare la larghezza di banda aggregata o per limitare la larghezza di banda per richiesta. Tuttavia, StorageGRID non può limitare entrambi i tipi di larghezza di banda contemporaneamente. I limiti di larghezza di banda aggregati potrebbero imporre un ulteriore impatto minore sulle performance sul traffico non limitato.

# <span id="page-2-2"></span>**Limitazione del traffico**

Una volta creati i criteri di classificazione del traffico, il traffico viene limitato in base al tipo di regole e limiti impostati. Per i limiti di larghezza di banda aggregati o per richiesta, le richieste vengono trasmesse in

streaming alla velocità impostata. StorageGRID può applicare una sola velocità, quindi la corrispondenza di policy più specifica, in base al tipo di matcher, è quella applicata. Per tutti gli altri tipi di limite, le richieste client vengono ritardate di 250 millisecondi e ricevono una risposta lenta di 503 per le richieste che superano qualsiasi limite di policy corrispondente.

In Grid Manager, è possibile visualizzare i diagrammi di traffico e verificare che i criteri stiano applicando i limiti di traffico previsti.

## <span id="page-3-0"></span>**Utilizzo delle policy di classificazione del traffico con gli SLA**

È possibile utilizzare le policy di classificazione del traffico insieme ai limiti di capacità e alla protezione dei dati per applicare gli SLA (Service-Level Agreement) che forniscono specifiche per capacità, protezione dei dati e performance.

I limiti di classificazione del traffico vengono implementati per bilanciamento del carico. Se il traffico viene distribuito simultaneamente tra più bilanciatori di carico, i tassi massimi totali sono un multiplo dei limiti di velocità specificati.

Nell'esempio riportato di seguito vengono illustrati tre livelli di uno SLA. È possibile creare criteri di classificazione del traffico per raggiungere gli obiettivi di performance di ciascun livello SLA.

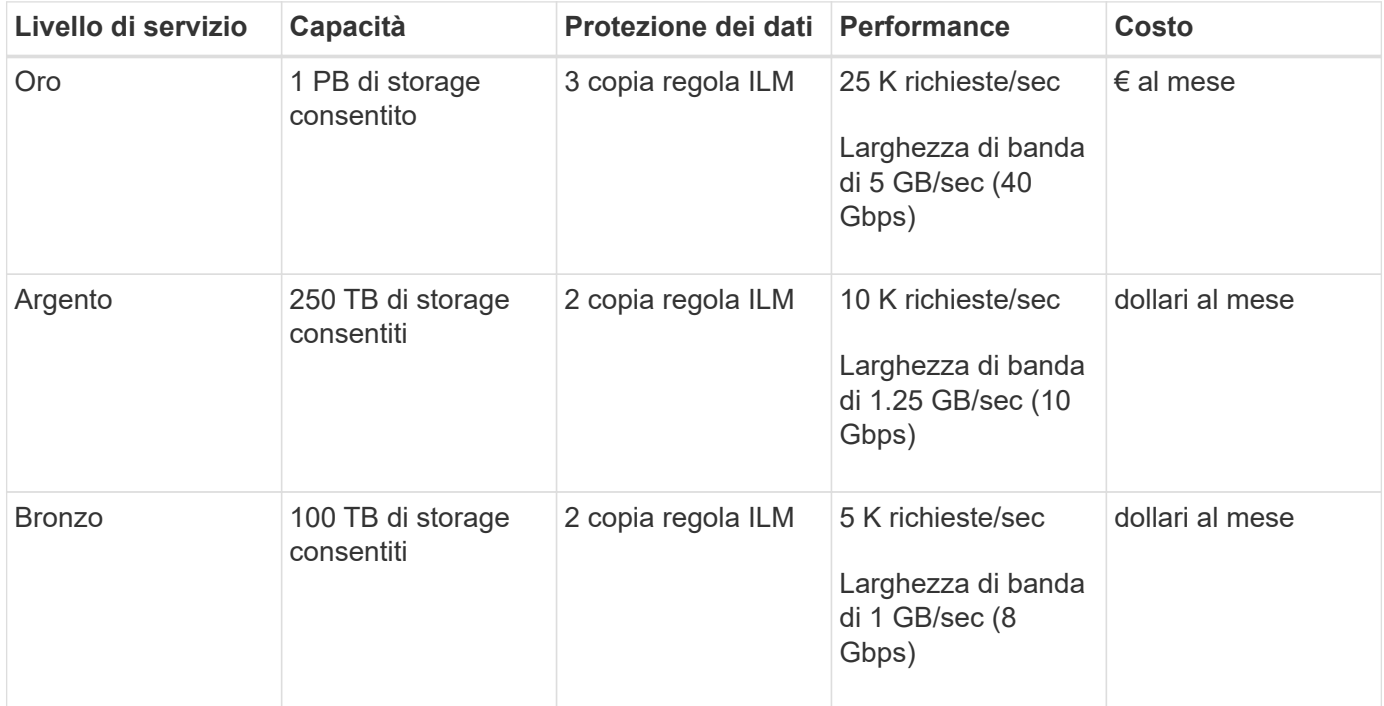

### <span id="page-3-1"></span>**Creazione di criteri di classificazione del traffico**

È possibile creare criteri di classificazione del traffico se si desidera monitorare e, facoltativamente, limitare il traffico di rete per bucket, tenant, subnet IP o endpoint del bilanciamento del carico. Facoltativamente, è possibile impostare limiti per una policy in base alla larghezza di banda, al numero di richieste simultanee o alla velocità di richiesta.

**Di cosa hai bisogno**

- È necessario accedere a Grid Manager utilizzando un browser supportato.
- È necessario disporre dell'autorizzazione di accesso root.
- È necessario aver creato tutti gli endpoint del bilanciamento del carico che si desidera associare.
- È necessario aver creato tutti i tenant che si desidera abbinare.

#### **Fasi**

1. Selezionare **Configurazione** > **Impostazioni di rete** > **classificazione del traffico**.

Viene visualizzata la pagina Criteri di classificazione del traffico.

**Traffic Classification Policies** 

Traffic classification policies can be used to identify network traffic for metrics reporting and optional traffic limiting.

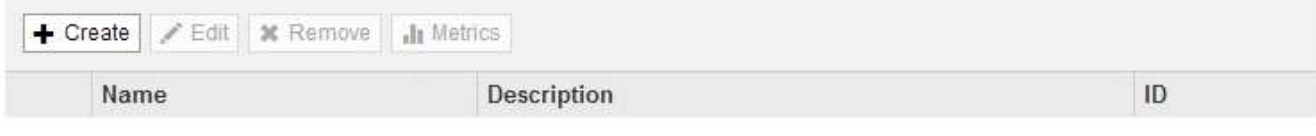

No policies found.

#### 2. Fare clic su **Create** (Crea).

Viene visualizzata la finestra di dialogo Crea policy di classificazione del traffico.

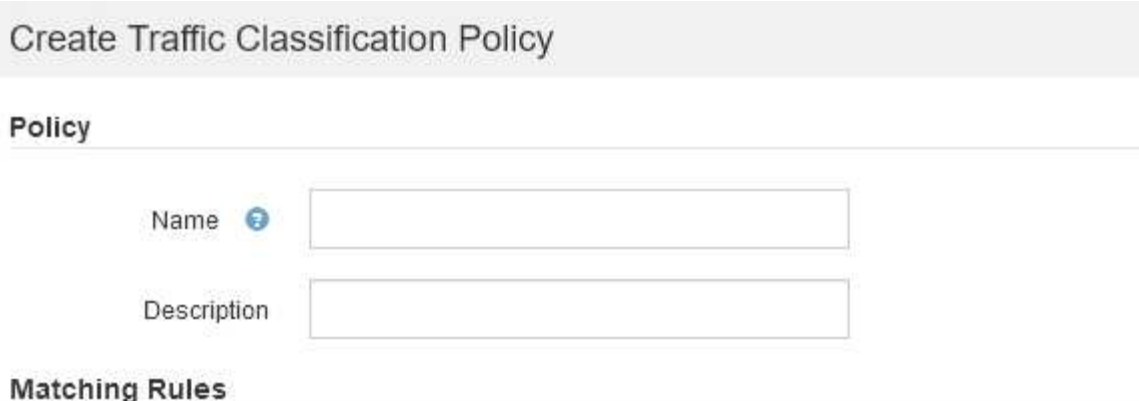

Traffic that matches any rule is included in the policy.

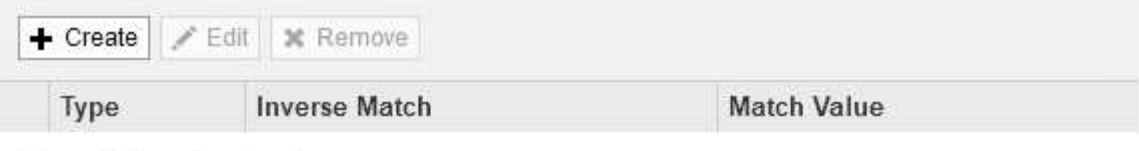

No matching rules found.

#### Limits (Optional)

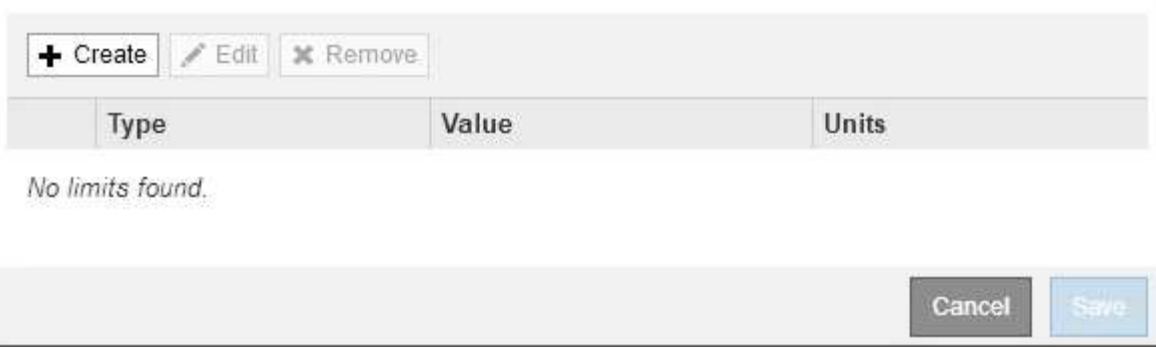

3. Nel campo **Nome**, immettere un nome per la policy.

Immettere un nome descrittivo per poter riconoscere il criterio.

4. Facoltativamente, aggiungere una descrizione per la policy nel campo **Descrizione**.

Ad esempio, descrivi a cosa si applica questa policy di classificazione del traffico e a cosa limiterà.

5. Creare una o più regole corrispondenti per il criterio.

Le regole corrispondenti controllano le entità interessate da questa policy di classificazione del traffico. Ad esempio, selezionare tenant se si desidera che questo criterio venga applicato al traffico di rete di un tenant specifico. In alternativa, selezionare Endpoint se si desidera applicare questo criterio al traffico di rete su un endpoint specifico del bilanciamento del carico.

a. Fare clic su **Crea** nella sezione **regole corrispondenti**.

Viene visualizzata la finestra di dialogo Create Matching Rule (Crea regola corrispondente).

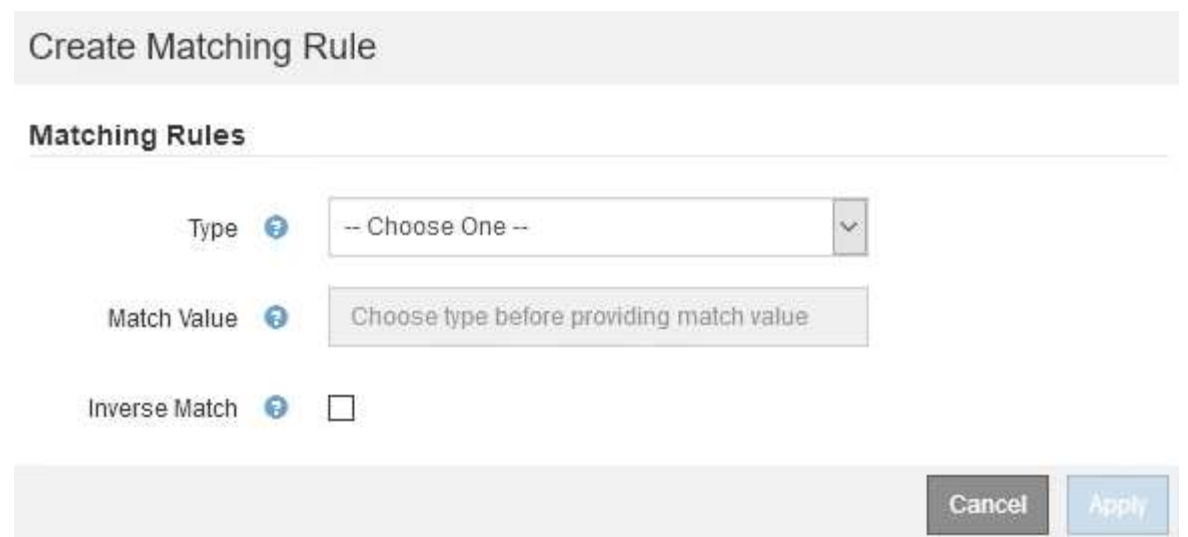

- b. Dal menu a discesa **Type**, selezionare il tipo di entità da includere nella regola di corrispondenza.
- c. Nel campo **valore di corrispondenza**, immettere un valore di corrispondenza in base al tipo di entità scelta.
	- Bucket (bucket): Immettere il nome di un bucket.
	- Bucket Regex (Regex bucket): Immettere un'espressione regolare che verrà utilizzata per far corrispondere un set di nomi di bucket.

L'espressione regolare non è ancorata. Utilizzare l'ancora ^ per trovare la corrispondenza all'inizio del nome del bucket e utilizzare l'ancora per la corrispondenza alla fine del nome.

- CIDR: Immettere una subnet IPv4, nella notazione CIDR, che corrisponda alla subnet desiderata.
- Endpoint: Selezionare un endpoint dall'elenco degli endpoint esistenti. Questi sono gli endpoint del bilanciamento del carico definiti nella pagina endpoint del bilanciamento del carico.
- Tenant (tenant): Selezionare un tenant dall'elenco dei tenant esistenti. L'abbinamento dei tenant si basa sulla proprietà del bucket a cui si accede. L'accesso anonimo a un bucket corrisponde al tenant proprietario del bucket.
- d. Se si desidera far corrispondere tutto il traffico di rete *tranne* corrispondente al valore Type and Match appena definito, selezionare la casella di controllo **Inverse**. In caso contrario, lasciare deselezionata la casella di controllo.

Ad esempio, se si desidera che questo criterio venga applicato a tutti gli endpoint del bilanciamento del carico tranne uno, specificare l'endpoint del bilanciamento del carico da escludere e selezionare **inverso**.

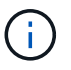

Per un criterio contenente più adattatori in cui almeno uno è un adattatore inverso, fare attenzione a non creare un criterio che corrisponda a tutte le richieste.

e. Fare clic su **Apply** (Applica).

La regola viene creata ed elencata nella tabella regole corrispondenti.

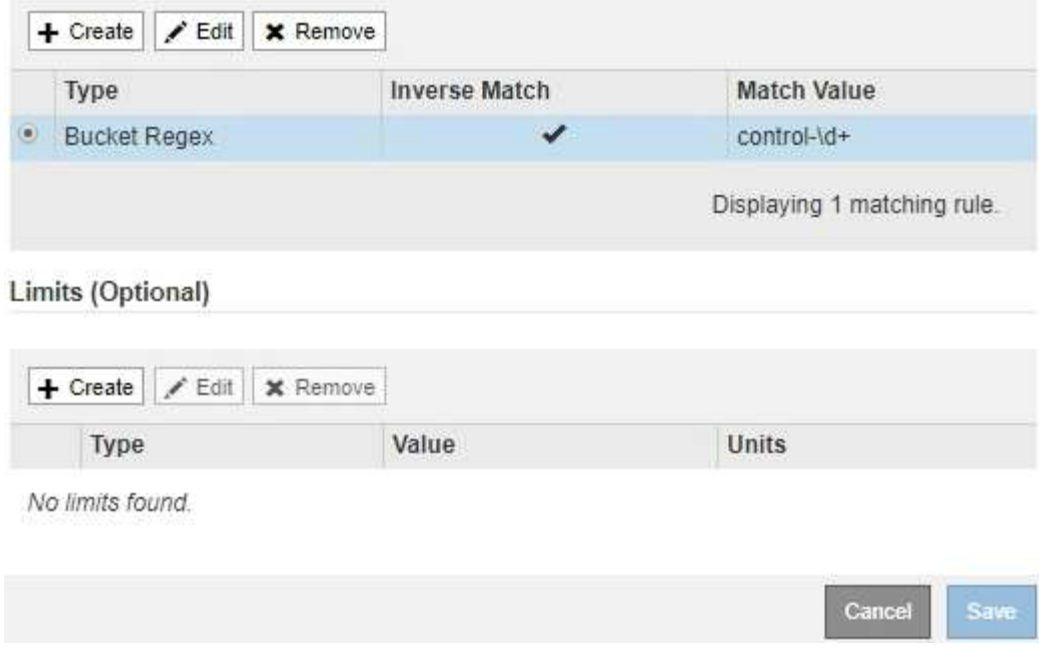

- a. Ripetere questi passaggi per ogni regola che si desidera creare per il criterio.
	- Ĥ.

Il traffico che corrisponde a qualsiasi regola viene gestito dal criterio.

6. Facoltativamente, creare limiti per la policy.

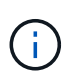

Anche se non si creano limiti, StorageGRID raccoglie le metriche in modo da poter monitorare il traffico di rete corrispondente alla policy.

a. Fare clic su **Crea** nella sezione **limiti**.

Viene visualizzata la finestra di dialogo Create Limit (Crea limite).

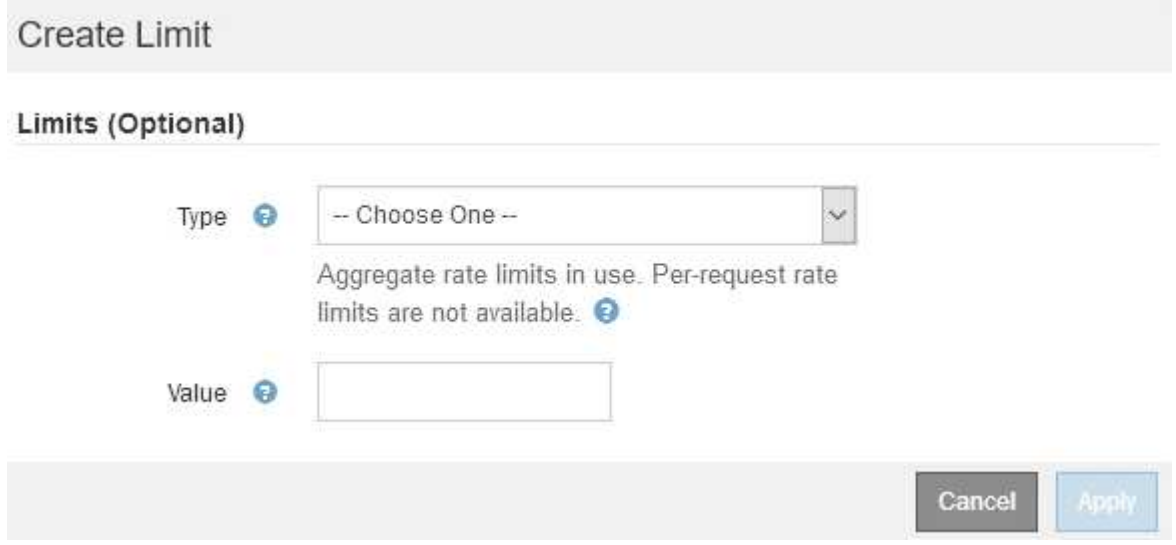

b. Nell'elenco a discesa **tipo**, selezionare il tipo di limite che si desidera applicare al criterio.

Nell'elenco seguente, **in** si riferisce al traffico dai client S3 o Swift al bilanciamento del carico StorageGRID, mentre **out** si riferisce al traffico dal bilanciamento del carico ai client S3 o Swift.

- Larghezza di banda aggregata in
- Larghezza di banda aggregata in uscita
- Richieste di lettura simultanee
- Richieste di scrittura simultanee
- **Example Larghezza di banda per richiesta in**
- Larghezza di banda per richiesta in uscita
- Velocità richiesta di lettura
- Tasso di richieste di scrittura

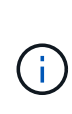

È possibile creare policy per limitare la larghezza di banda aggregata o per limitare la larghezza di banda per richiesta. Tuttavia, StorageGRID non può limitare entrambi i tipi di larghezza di banda contemporaneamente. I limiti di larghezza di banda aggregati potrebbero imporre un ulteriore impatto minore sulle performance sul traffico non limitato.

Per i limiti di larghezza di banda, StorageGRID applica la policy che meglio corrisponde al tipo di limite impostato. Ad esempio, se si dispone di una policy che limita il traffico in una sola direzione, il traffico nella direzione opposta sarà illimitato, anche se il traffico corrisponde a criteri aggiuntivi con limiti di larghezza di banda. StorageGRID implementa le corrispondenze "Best" per i limiti di larghezza di banda nel seguente ordine:

- Indirizzo IP esatto (/32 mask)
- Nome esatto del bucket
- Regex. Bucket
- Tenant
- Endpoint
- Corrispondenze CIDR non esatte (non /32)
- **Corrispondenze inverse**
- c. Nel campo **valore**, immettere un valore numerico per il tipo di limite scelto.

Le unità previste vengono visualizzate quando si seleziona un limite.

d. Fare clic su **Apply** (Applica).

Il limite viene creato ed è elencato nella tabella dei limiti.

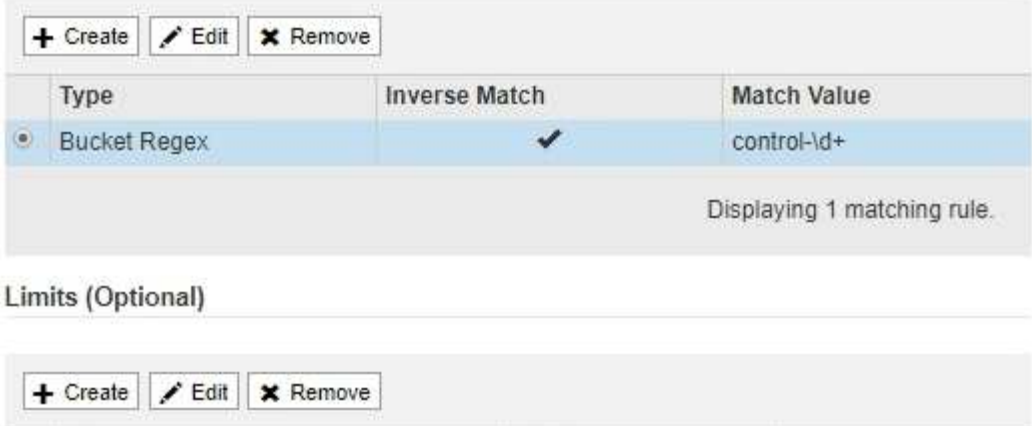

Value

10000000000

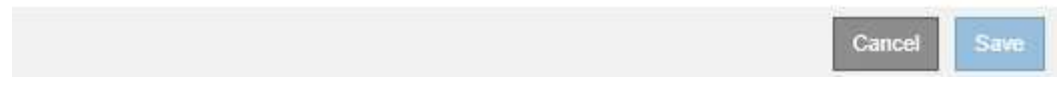

e. Ripetere questi passaggi per ciascun limite che si desidera aggiungere al criterio.

Ad esempio, se si desidera creare un limite di larghezza di banda di 40 Gbps per un livello SLA, creare un limite di larghezza di banda aggregata in limite e un limite di larghezza di banda aggregato in uscita e impostare ciascuno su 40 Gbps.

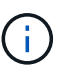

Type

· Aggregate Bandwidth Out

Per convertire megabyte al secondo in gigabit al secondo, moltiplicare per otto. Ad esempio, 125 MB/s equivale a 1,000 Mbps o 1 Gbps.

**Units** 

Bytes/Second

Displaying 1 limit.

7. Al termine della creazione di regole e limiti, fare clic su **Save** (Salva).

La policy viene salvata ed è elencata nella tabella Traffic Classification Policies (Criteri di classificazione del traffico).

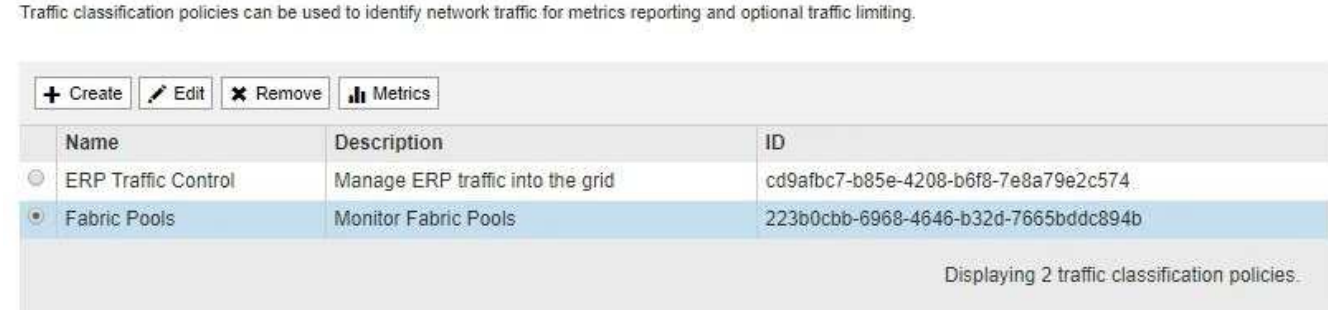

Il traffico dei client S3 e Swift viene ora gestito in base alle policy di classificazione del traffico. È possibile visualizzare i diagrammi di traffico e verificare che i criteri stiano applicando i limiti di traffico previsti.

#### **Informazioni correlate**

["Gestione del bilanciamento del carico"](https://docs.netapp.com/it-it/storagegrid-115/admin/managing-load-balancing.html)

**Traffic Classification Policies** 

# <span id="page-10-0"></span>**Modifica di una policy di classificazione del traffico**

È possibile modificare un criterio di classificazione del traffico per modificarne il nome o la descrizione oppure per creare, modificare o eliminare eventuali regole o limiti per il criterio.

#### **Di cosa hai bisogno**

- È necessario accedere a Grid Manager utilizzando un browser supportato.
- È necessario disporre dell'autorizzazione di accesso root.

#### **Fasi**

1. Selezionare **Configurazione** > **Impostazioni di rete** > **classificazione del traffico**.

Viene visualizzata la pagina Traffic Classification Policies (Criteri di classificazione del traffico) e i criteri esistenti sono elencati nella tabella.

**Traffic Classification Policies** 

Traffic classification policies can be used to identify network traffic for metrics reporting and optional traffic limiting.

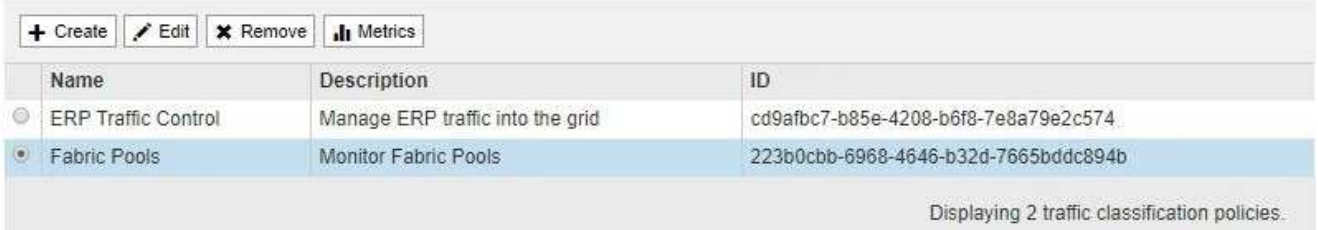

- 2. Selezionare il pulsante di opzione a sinistra del criterio che si desidera modificare.
- 3. Fare clic su **Edit** (Modifica).

Viene visualizzata la finestra di dialogo Modifica policy di classificazione del traffico.

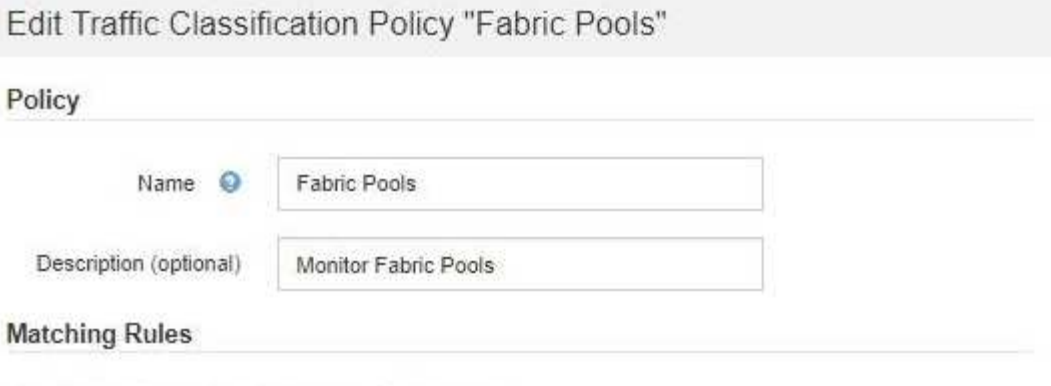

Traffic that matches any rule is included in the policy.

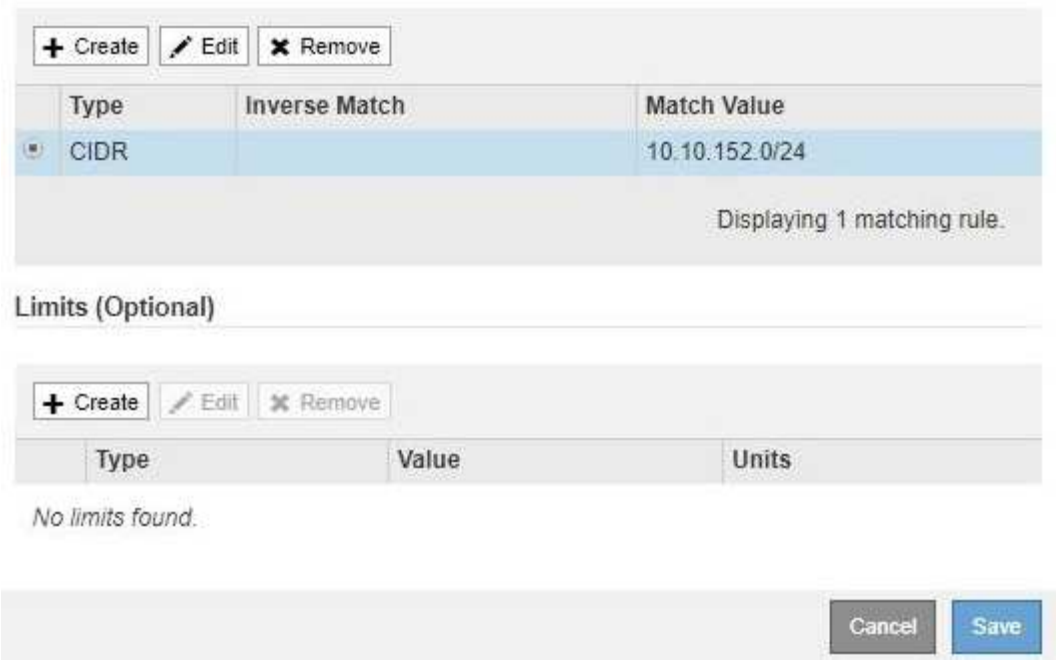

- 4. Creare, modificare o rimuovere regole e limiti corrispondenti in base alle esigenze.
	- a. Per creare una regola o un limite corrispondente, fare clic su **Crea** e seguire le istruzioni per creare una regola o un limite.
	- b. Per modificare una regola o un limite corrispondente, selezionare il pulsante di opzione corrispondente alla regola o al limite, fare clic su **Edit** nella sezione **Matching Rules** (regole corrispondenti) o nella sezione **Limits** (limiti) e seguire le istruzioni per creare una regola o un limite.
	- c. Per rimuovere una regola o un limite corrispondente, selezionare il pulsante di opzione corrispondente alla regola o al limite e fare clic su **Rimuovi**. Quindi, fare clic su **OK** per confermare che si desidera rimuovere la regola o il limite.
- 5. Una volta creata o modificata una regola o un limite, fare clic su **Apply** (Applica).
- 6. Una volta terminata la modifica del criterio, fare clic su **Save** (Salva).

Le modifiche apportate alla policy vengono salvate e il traffico di rete viene gestito in base alle policy di classificazione del traffico. È possibile visualizzare i diagrammi di traffico e verificare che i criteri stiano applicando i limiti di traffico previsti.

# <span id="page-12-0"></span>**Eliminazione di una policy di classificazione del traffico**

Se non è più necessario un criterio di classificazione del traffico, è possibile eliminarlo.

#### **Di cosa hai bisogno**

- È necessario accedere a Grid Manager utilizzando un browser supportato.
- È necessario disporre dell'autorizzazione di accesso root.

#### **Fasi**

1. Selezionare **Configurazione** > **Impostazioni di rete** > **classificazione del traffico**.

Viene visualizzata la pagina Traffic Classification Policies (Criteri di classificazione del traffico) e i criteri esistenti sono elencati nella tabella.

**Traffic Classification Policies** 

Traffic classification policies can be used to identify network traffic for metrics reporting and optional traffic limiting.

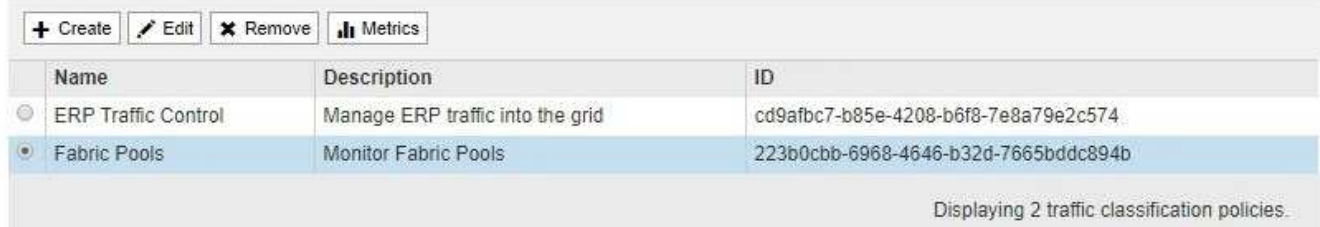

- 2. Selezionare il pulsante di opzione a sinistra del criterio che si desidera eliminare.
- 3. Fare clic su **Rimuovi**.

Viene visualizzata la finestra di dialogo Avviso.

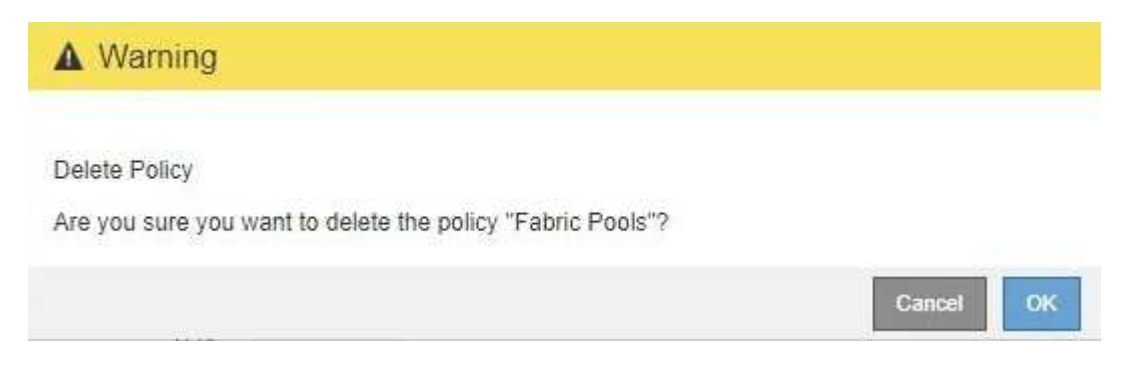

4. Fare clic su **OK** per confermare che si desidera eliminare il criterio.

La policy viene eliminata.

### <span id="page-12-1"></span>**Visualizzazione delle metriche del traffico di rete**

È possibile monitorare il traffico di rete visualizzando i grafici disponibili nella pagina Traffic Classification Policies (Criteri di classificazione del traffico).

**Di cosa hai bisogno**

- È necessario accedere a Grid Manager utilizzando un browser supportato.
- È necessario disporre dell'autorizzazione di accesso root.

#### **A proposito di questa attività**

Per qualsiasi criterio di classificazione del traffico esistente, è possibile visualizzare le metriche per il servizio Load Balancer per determinare se il criterio limita correttamente il traffico nella rete. I dati nei grafici possono aiutare a determinare se è necessario modificare la policy.

Anche se non vengono impostati limiti per una policy di classificazione del traffico, vengono raccolte le metriche e i grafici forniscono informazioni utili per comprendere le tendenze del traffico.

#### **Fasi**

1. Selezionare **Configurazione** > **Impostazioni di rete** > **classificazione del traffico**.

Viene visualizzata la pagina Traffic Classification Policies (Criteri di classificazione del traffico) e i criteri esistenti sono elencati nella tabella.

**Traffic Classification Policies** 

Traffic classification policies can be used to identify network traffic for metrics reporting and optional traffic limiting.

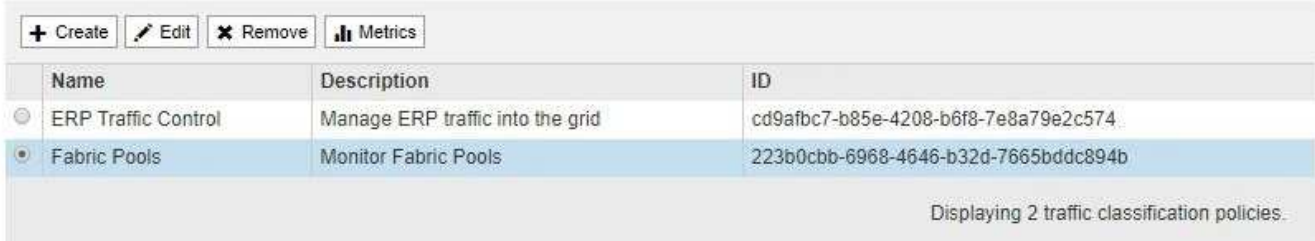

- 2. Selezionare il pulsante di opzione a sinistra della policy per la quale si desidera visualizzare le metriche.
- 3. Fare clic su **metriche**.

Viene visualizzata una nuova finestra del browser e i grafici della policy di classificazione del traffico. I grafici visualizzano le metriche solo per il traffico corrispondente al criterio selezionato.

È possibile selezionare altri criteri da visualizzare utilizzando l'elenco a discesa **policy**.

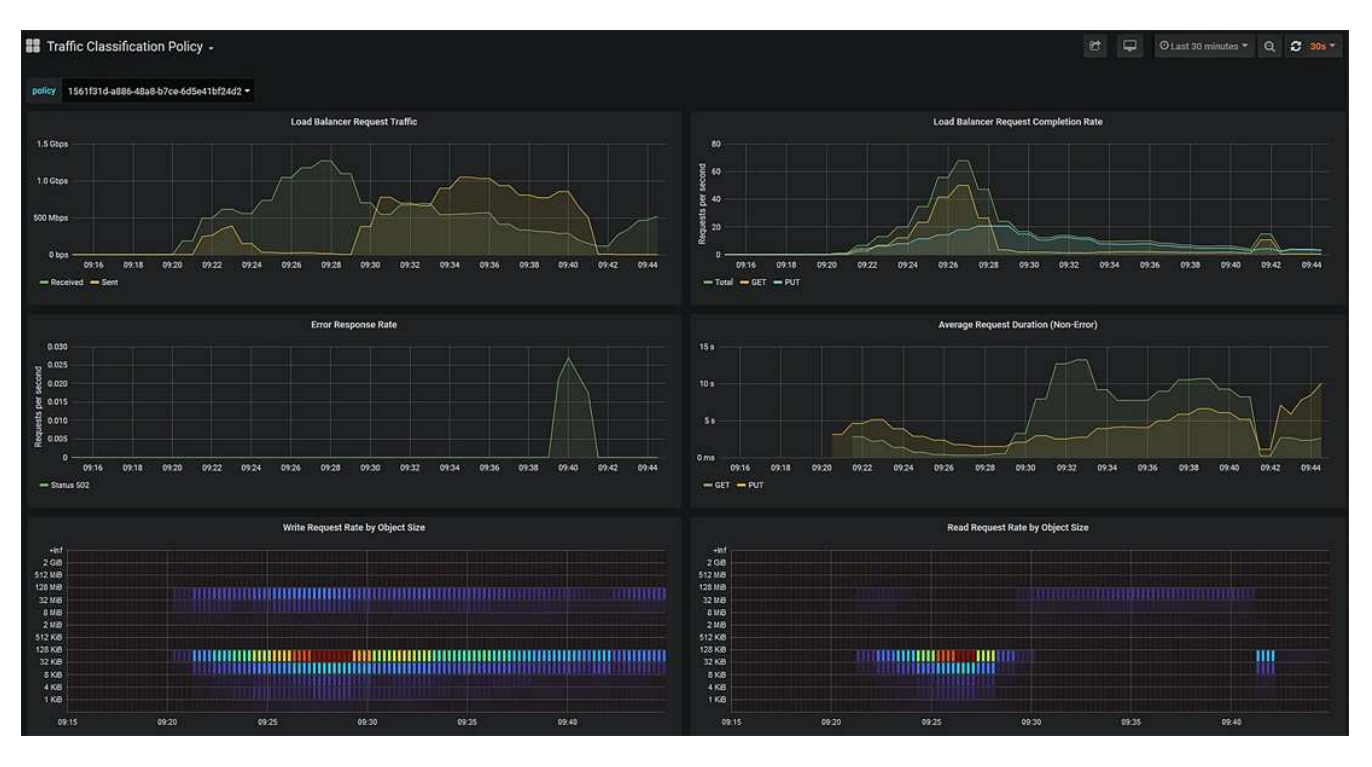

I grafici seguenti sono inclusi nella pagina Web.

- Load Balancer Request Traffic: Questo grafico fornisce una media mobile di 3 minuti del throughput dei dati trasmessi tra gli endpoint del bilanciamento del carico e i client che eseguono le richieste, in bit al secondo.
- Tasso di completamento della richiesta di bilanciamento del carico: Questo grafico fornisce una media mobile di 3 minuti del numero di richieste completate al secondo, suddiviso per tipo di richiesta (GET, PUT, HEAD e DELETE). Questo valore viene aggiornato quando le intestazioni di una nuova richiesta sono state convalidate.
- Tasso di risposta agli errori: Questo grafico fornisce una media mobile di 3 minuti del numero di risposte agli errori restituite ai client al secondo, suddiviso per codice di risposta agli errori.
- Durata media della richiesta (non errore): Questo grafico fornisce una media mobile di 3 minuti delle durate della richiesta, suddivisa per tipo di richiesta (GET, PUT, HEAD e DELETE). Ogni durata della richiesta inizia quando un'intestazione di richiesta viene analizzata dal servizio Load Balancer e termina quando il corpo di risposta completo viene restituito al client.
- Write Request Rate by Object Size (velocità di richiesta di scrittura per dimensione oggetto): Questa mappa termica fornisce una media mobile di 3 minuti della velocità di completamento delle richieste di scrittura in base alle dimensioni dell'oggetto. In questo contesto, le richieste di scrittura si riferiscono solo alle richieste PUT.
- Read Request Rate by Object Size (velocità richiesta di lettura per dimensione oggetto): Questa mappa termica fornisce una media mobile di 3 minuti della velocità di completamento delle richieste di lettura in base alle dimensioni dell'oggetto. In questo contesto, le richieste di lettura si riferiscono solo alle richieste GET. I colori nella mappa termica indicano la frequenza relativa delle dimensioni di un oggetto all'interno di un singolo grafico. I colori più freddi (ad esempio, viola e blu) indicano tassi relativi inferiori, mentre i colori più caldi (ad esempio, arancione e rosso) indicano tassi relativi più elevati.
- 4. Posizionare il cursore su un grafico a linee per visualizzare una finestra a comparsa di valori su una parte specifica del grafico.

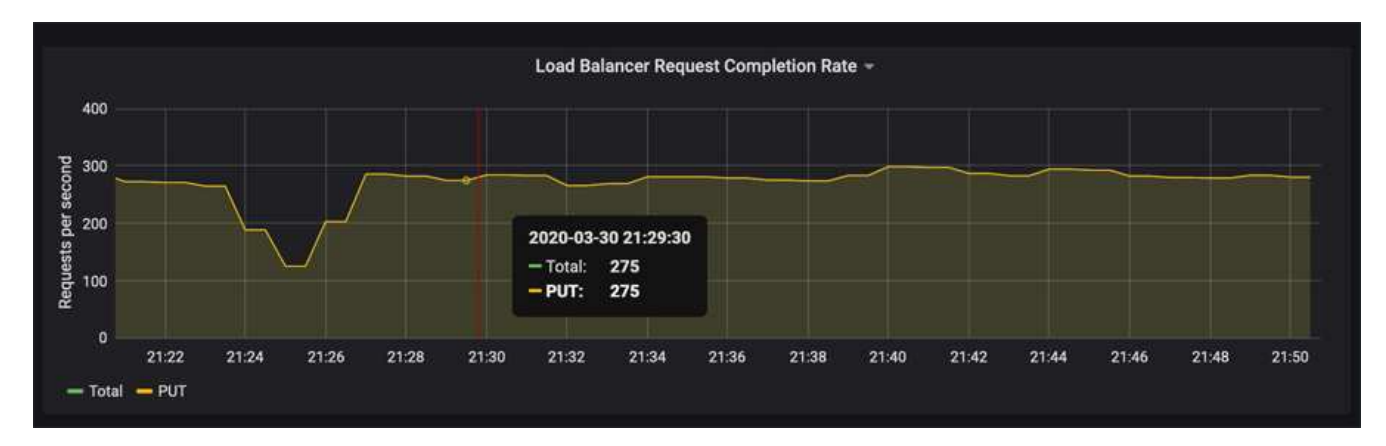

5. Spostare il cursore su una mappa termica per visualizzare una finestra a comparsa che mostra la data e l'ora del campione, le dimensioni degli oggetti aggregati nel conteggio e il numero di richieste al secondo durante tale periodo di tempo.

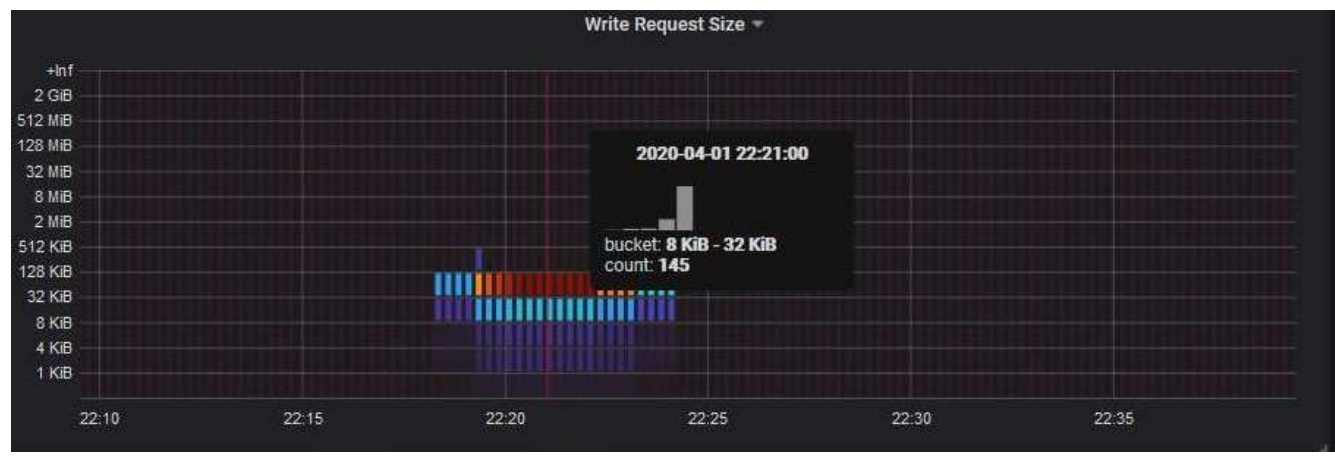

6. Utilizzare l'elenco a discesa **Policy** in alto a sinistra per selezionare un criterio diverso.

Vengono visualizzati i grafici relativi al criterio selezionato.

- 7. In alternativa, accedere ai grafici dal menu **supporto**.
	- a. Selezionare **supporto Strumenti metriche**.
	- b. Nella sezione **Grafana** della pagina, selezionare **Traffic Classification Policy**.
	- c. Selezionare il criterio dall'elenco a discesa in alto a sinistra nella pagina.

Le policy di classificazione del traffico sono identificate dal loro ID. Gli ID policy sono elencati nella pagina Traffic Classification Policies.

8. Analizzare i grafici per determinare la frequenza con cui il criterio limita il traffico e se è necessario modificare il criterio.

#### **Informazioni correlate**

["Monitor risoluzione dei problemi"](https://docs.netapp.com/it-it/storagegrid-115/monitor/index.html)

#### **Informazioni sul copyright**

Copyright © 2024 NetApp, Inc. Tutti i diritti riservati. Stampato negli Stati Uniti d'America. Nessuna porzione di questo documento soggetta a copyright può essere riprodotta in qualsiasi formato o mezzo (grafico, elettronico o meccanico, inclusi fotocopie, registrazione, nastri o storage in un sistema elettronico) senza previo consenso scritto da parte del detentore del copyright.

Il software derivato dal materiale sottoposto a copyright di NetApp è soggetto alla seguente licenza e dichiarazione di non responsabilità:

IL PRESENTE SOFTWARE VIENE FORNITO DA NETAPP "COSÌ COM'È" E SENZA QUALSIVOGLIA TIPO DI GARANZIA IMPLICITA O ESPRESSA FRA CUI, A TITOLO ESEMPLIFICATIVO E NON ESAUSTIVO, GARANZIE IMPLICITE DI COMMERCIABILITÀ E IDONEITÀ PER UNO SCOPO SPECIFICO, CHE VENGONO DECLINATE DAL PRESENTE DOCUMENTO. NETAPP NON VERRÀ CONSIDERATA RESPONSABILE IN ALCUN CASO PER QUALSIVOGLIA DANNO DIRETTO, INDIRETTO, ACCIDENTALE, SPECIALE, ESEMPLARE E CONSEQUENZIALE (COMPRESI, A TITOLO ESEMPLIFICATIVO E NON ESAUSTIVO, PROCUREMENT O SOSTITUZIONE DI MERCI O SERVIZI, IMPOSSIBILITÀ DI UTILIZZO O PERDITA DI DATI O PROFITTI OPPURE INTERRUZIONE DELL'ATTIVITÀ AZIENDALE) CAUSATO IN QUALSIVOGLIA MODO O IN RELAZIONE A QUALUNQUE TEORIA DI RESPONSABILITÀ, SIA ESSA CONTRATTUALE, RIGOROSA O DOVUTA A INSOLVENZA (COMPRESA LA NEGLIGENZA O ALTRO) INSORTA IN QUALSIASI MODO ATTRAVERSO L'UTILIZZO DEL PRESENTE SOFTWARE ANCHE IN PRESENZA DI UN PREAVVISO CIRCA L'EVENTUALITÀ DI QUESTO TIPO DI DANNI.

NetApp si riserva il diritto di modificare in qualsiasi momento qualunque prodotto descritto nel presente documento senza fornire alcun preavviso. NetApp non si assume alcuna responsabilità circa l'utilizzo dei prodotti o materiali descritti nel presente documento, con l'eccezione di quanto concordato espressamente e per iscritto da NetApp. L'utilizzo o l'acquisto del presente prodotto non comporta il rilascio di una licenza nell'ambito di un qualche diritto di brevetto, marchio commerciale o altro diritto di proprietà intellettuale di NetApp.

Il prodotto descritto in questa guida può essere protetto da uno o più brevetti degli Stati Uniti, esteri o in attesa di approvazione.

LEGENDA PER I DIRITTI SOTTOPOSTI A LIMITAZIONE: l'utilizzo, la duplicazione o la divulgazione da parte degli enti governativi sono soggetti alle limitazioni indicate nel sottoparagrafo (b)(3) della clausola Rights in Technical Data and Computer Software del DFARS 252.227-7013 (FEB 2014) e FAR 52.227-19 (DIC 2007).

I dati contenuti nel presente documento riguardano un articolo commerciale (secondo la definizione data in FAR 2.101) e sono di proprietà di NetApp, Inc. Tutti i dati tecnici e il software NetApp forniti secondo i termini del presente Contratto sono articoli aventi natura commerciale, sviluppati con finanziamenti esclusivamente privati. Il governo statunitense ha una licenza irrevocabile limitata, non esclusiva, non trasferibile, non cedibile, mondiale, per l'utilizzo dei Dati esclusivamente in connessione con e a supporto di un contratto governativo statunitense in base al quale i Dati sono distribuiti. Con la sola esclusione di quanto indicato nel presente documento, i Dati non possono essere utilizzati, divulgati, riprodotti, modificati, visualizzati o mostrati senza la previa approvazione scritta di NetApp, Inc. I diritti di licenza del governo degli Stati Uniti per il Dipartimento della Difesa sono limitati ai diritti identificati nella clausola DFARS 252.227-7015(b) (FEB 2014).

#### **Informazioni sul marchio commerciale**

NETAPP, il logo NETAPP e i marchi elencati alla pagina<http://www.netapp.com/TM> sono marchi di NetApp, Inc. Gli altri nomi di aziende e prodotti potrebbero essere marchi dei rispettivi proprietari.